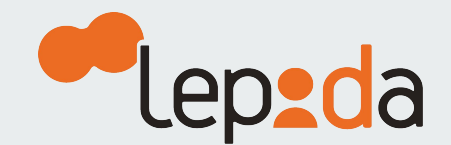

# **Come modificare la Password SPID LepidalD**

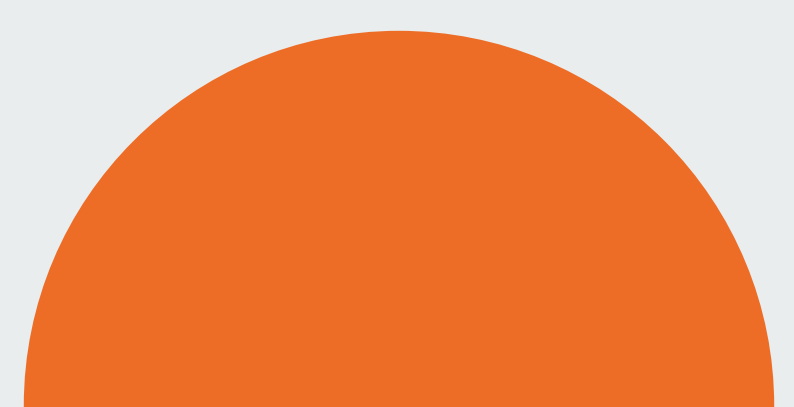

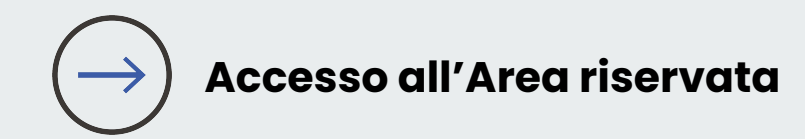

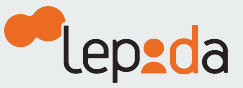

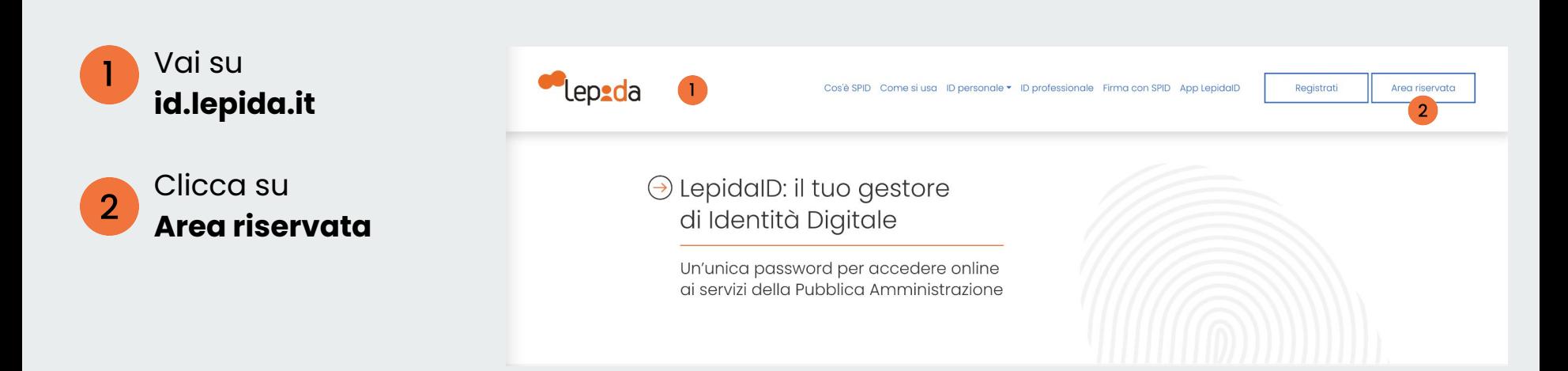

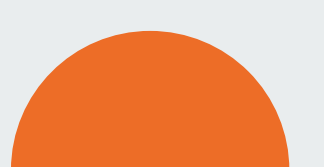

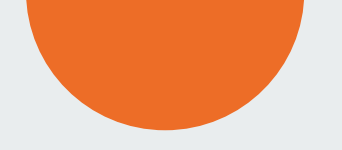

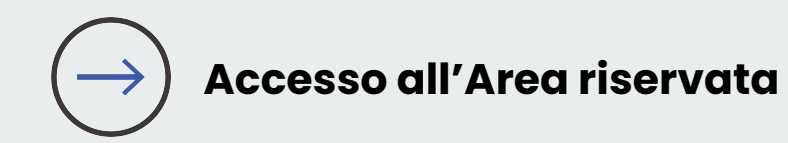

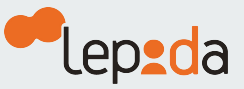

Puoi autorizzare l'accesso all'Area riservata

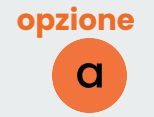

generando un codice OTP tramite **App LepidaID**

#### oppure

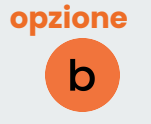

richiedendo un codice OTP tramite **SMS**

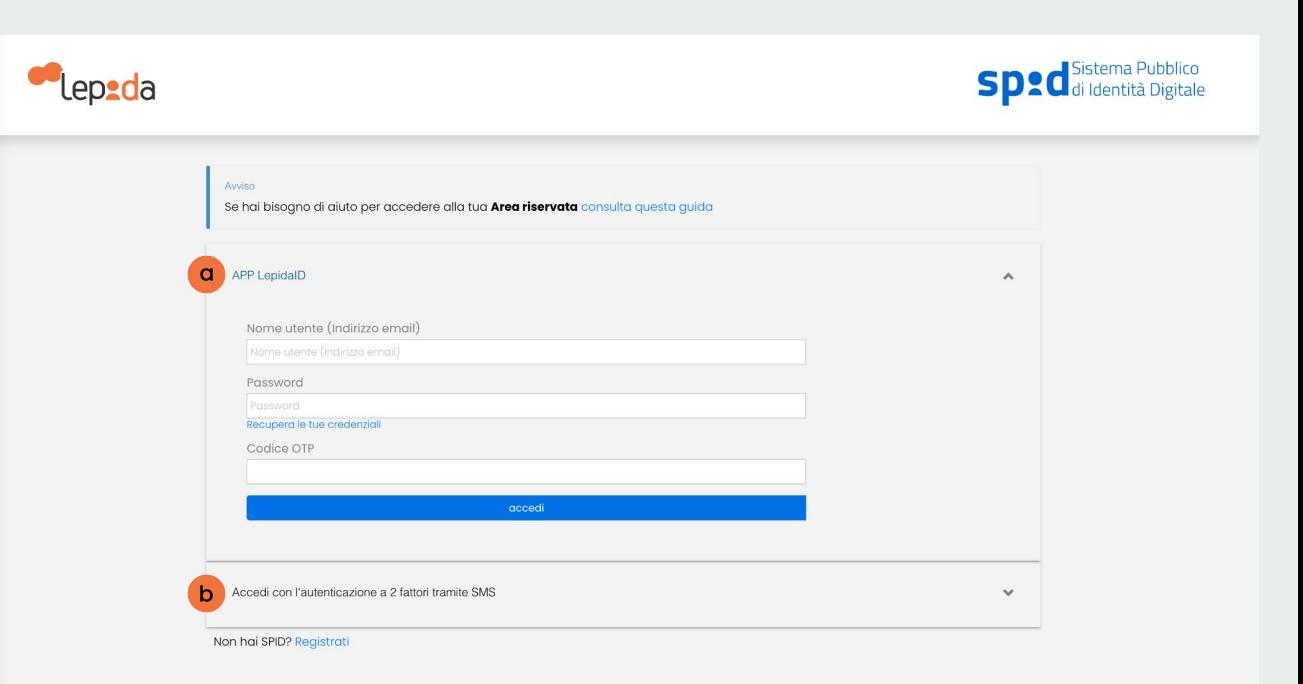

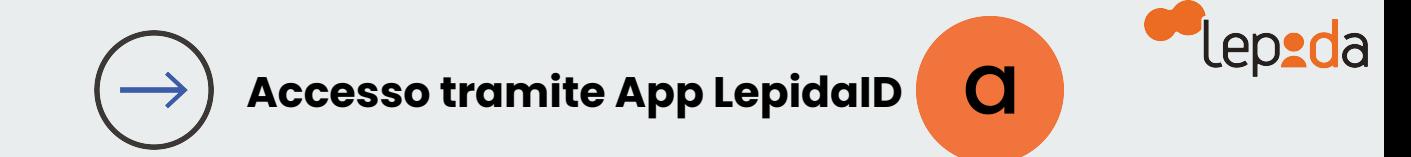

#### Inserisci il tuo  $\mathbf{3}$ **indirizzo email**

Inserisci la tua  $\overline{4}$ **attuale Password**

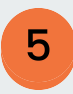

Lancia l'**App LepidaID** scegli Genera OTP, copia il codice fornito e accedi

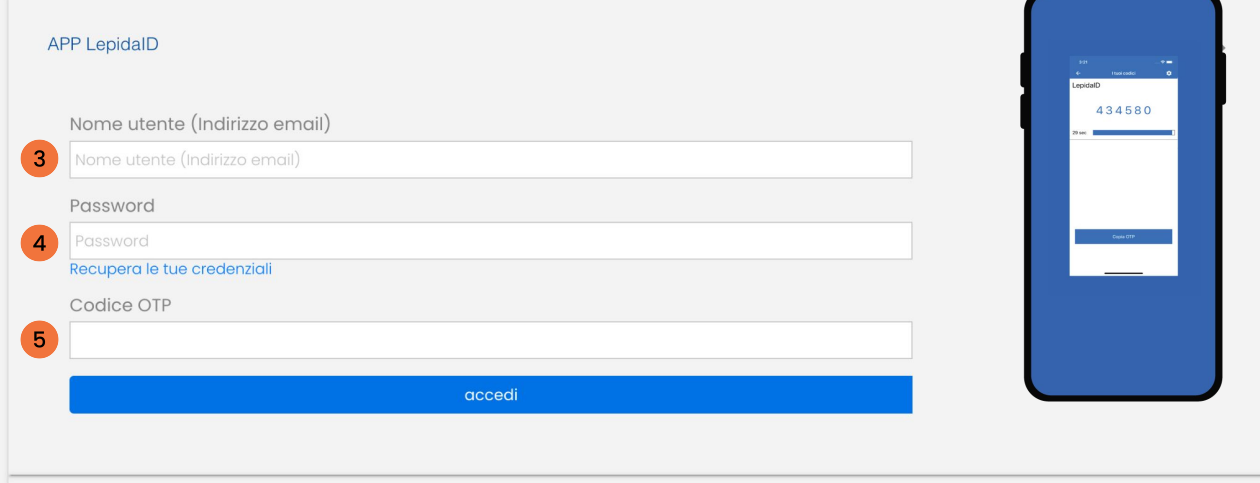

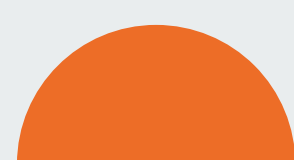

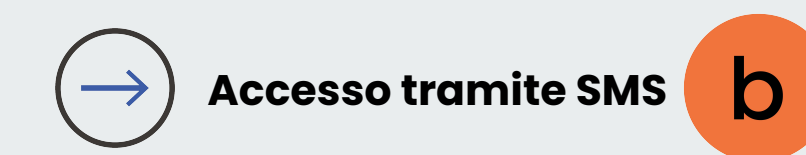

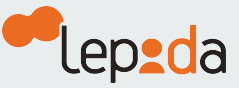

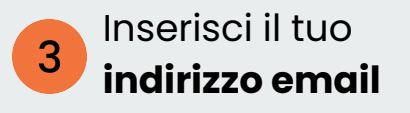

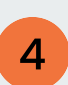

Inserisci la tua **attuale Password**  e clicca su richiedi il codice **OTP via SMS**

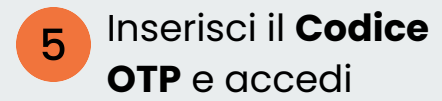

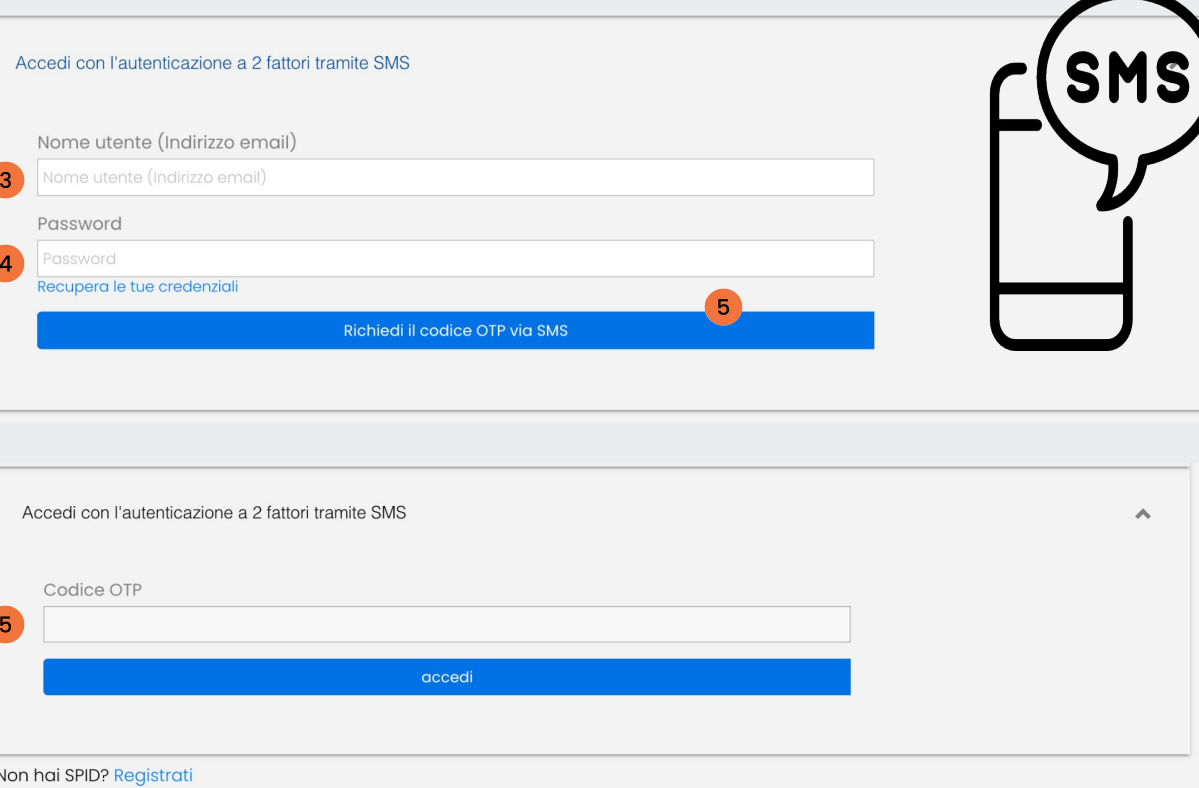

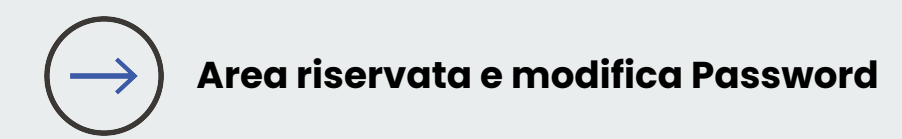

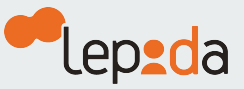

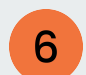

Clicca su **modifica**  in corrispondenza del campo Password

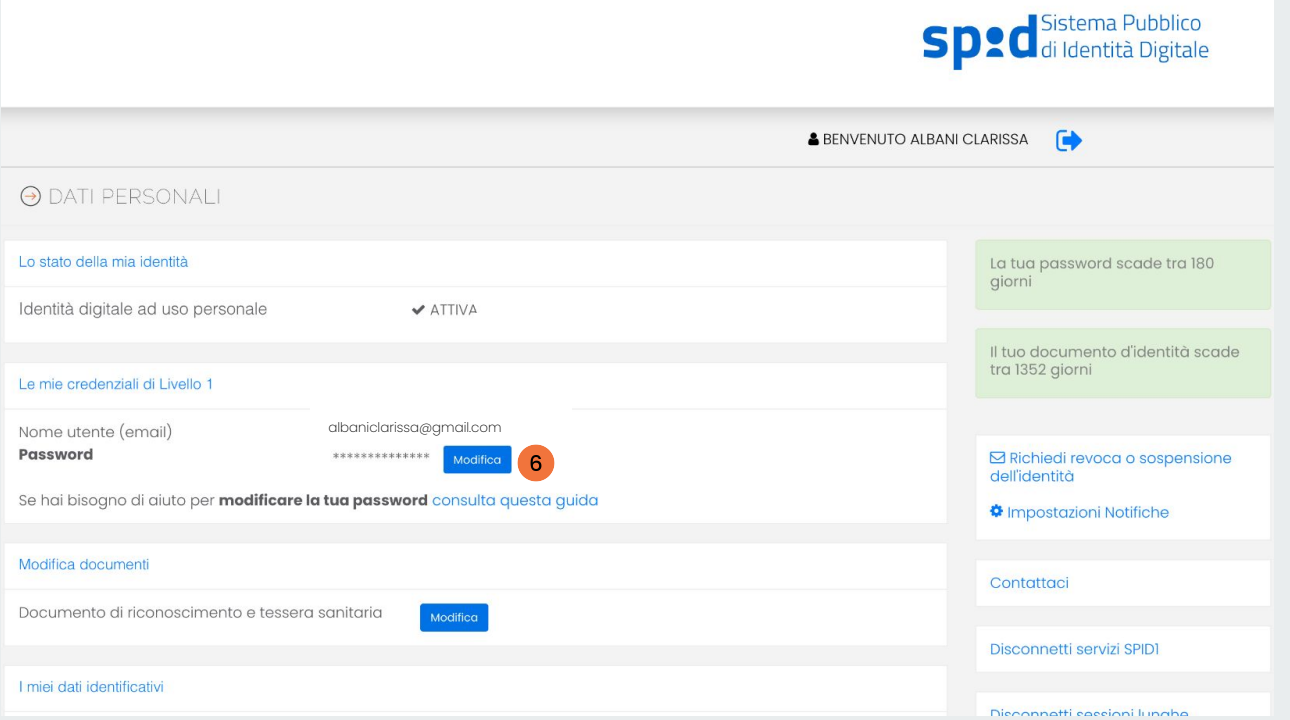

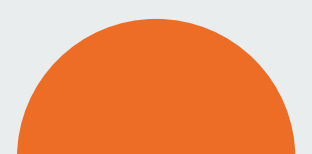

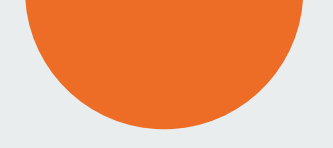

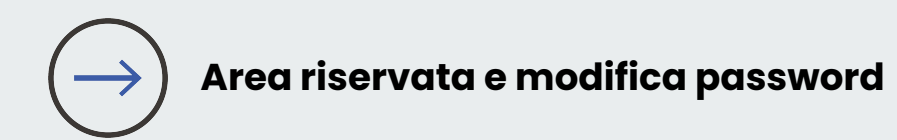

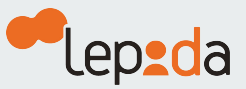

## $\overline{7}$

Inserisci la tua **attuale Password**

Inserisci e 8 conferma la **nuova Password**  e conferma

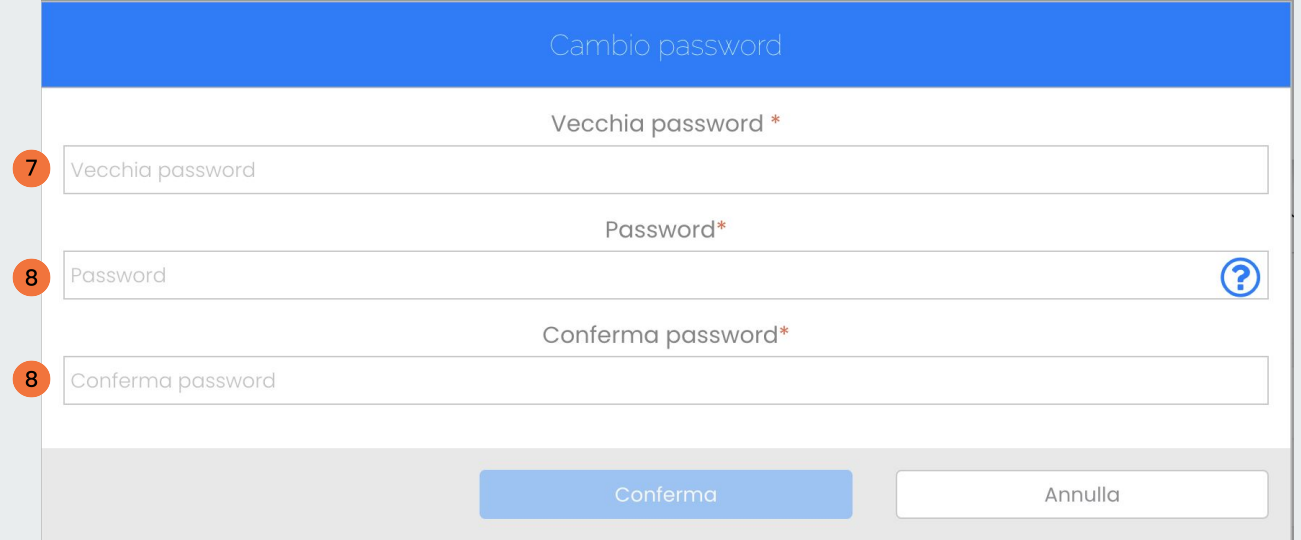

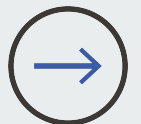

### Password: requisiti minimi necessari

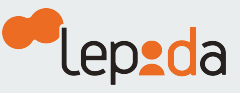

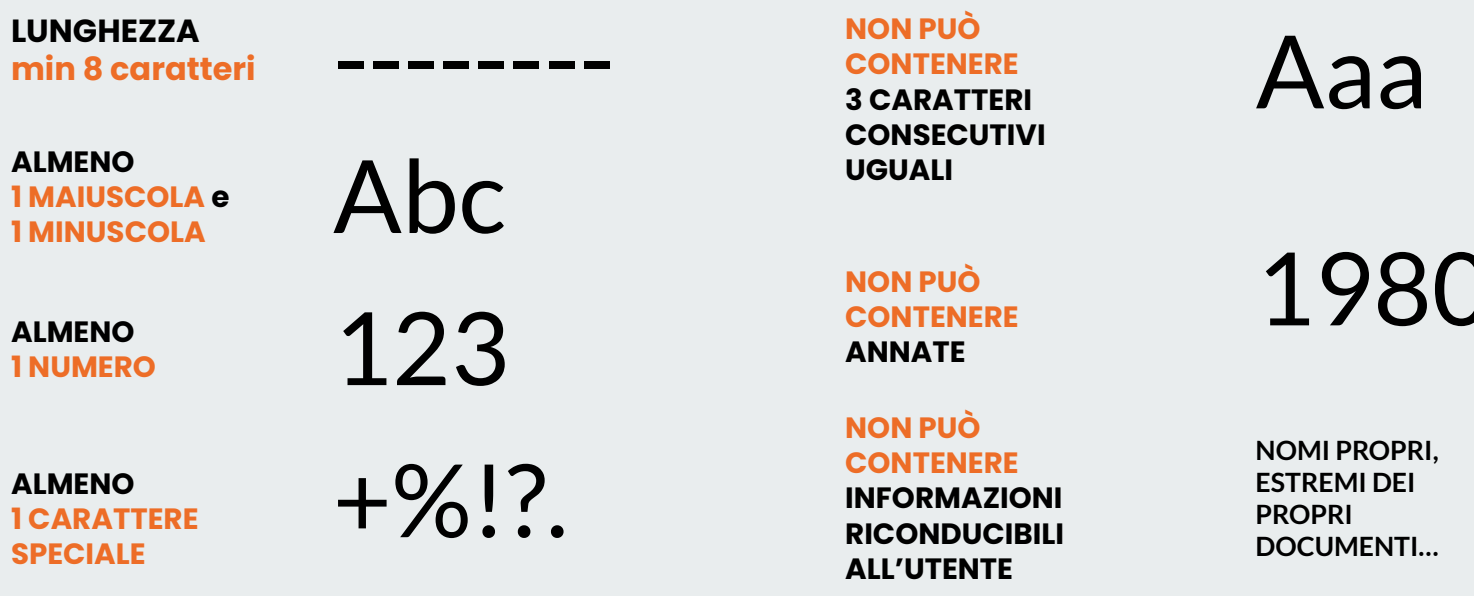

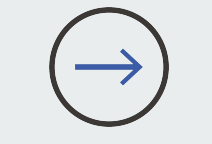

Esempi<br>corretti

Pall-la23 | RIsposta! | Conferm4? | Scriv3re+

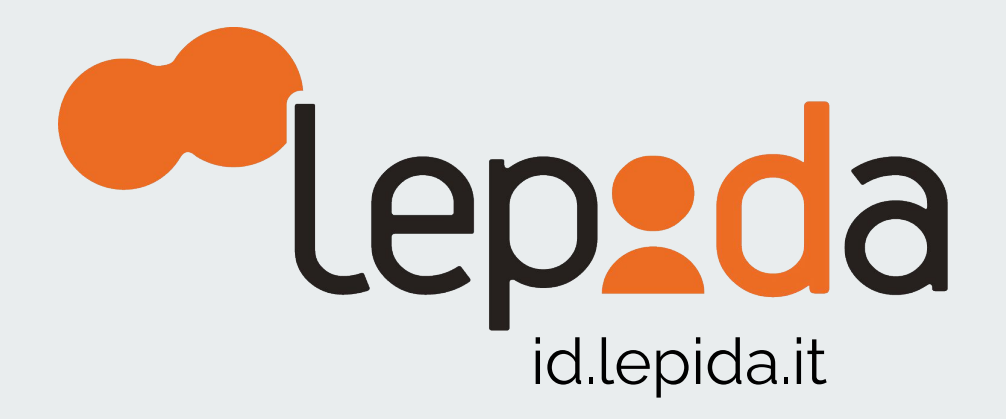